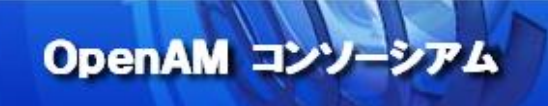

# OpenAM 技術 Tips

# Vol.1 OpenAM インストール手順

執筆者: 株式会社オージス総研 浜口 ゆう

監修: OpenAM コンソーシアム

当技術 Tips コンテンツは、OpenAM コンソーシアム監修のもと、OpenAM コンソーシアム開発 ワーキンググループに属する各企業の担当者により、執筆、編集されたものであり、各記事の著 作権は執筆者に帰属いたします。

また、当記事のライセンスは、Creative Commons 4.0 の BY-NC-SA (表示、非営利、継承) とし、執筆者のクレジット(氏名、作品タイトル)を表示し、かつ非営利目的に限り、また改変を行 った際には元の記事と同じ組み合わせの CC ライセンスで公開することを主な条件に、改変し たり再配布したりすることができるものとします。

1. はじめに

OpenAM は旧 Sun Microsystems 社の OpenSSO をベースに ForgeRock 社が開発を行うオープンソースソフトウ ェアであり、Web アプリケーションやクラウドサービスへのシングルサインオンを実現します。本資料では、この OpenAM を用いて、ユーザー認証が可能になるまでの検証を目的とした 簡単な構築手順を紹介します。

OpenAM コンソーシアム

はじめに、OpenAM の基本的な認証の仕組みを説明します。

OpenAM には認証処理を担当する「認証モジュール」と、ユーザー情報の参照や保存を担当する「データストア」と呼 ばれるコンポーネントがあります。

デフォルトの設定で OpenAM を構築すると、認証モジュールには「DataStore」が使用され、データストアには OpenAM の内蔵 OpenDJ をユーザーデータストアとして使用する設定が登録されています。「DataStore」認証モジュ ールは、設定されたデータストアを利用して認証を行うモジュールです。つまり、デフォルト構成では内蔵 OpenDJ 内に 格納されたユーザーデータストアを参照して認証を行うことになります。

このように認証モジュールとデータストアが分かれているため、認証方式だけを変更することが可能です。例えば、ワン タイムパスワードを利用する認証モジュールなどが標準で用意されています。また、データストアについても汎用 LDAP や Active Directory 用の設定が用意されており、参照先のデータストアを切り替え可能になっています。

本資料では、データストアに外部のユーザーデータストアである OpenLDAP を追加し、OpenLDAP に登録されたユー ザーで認証を行うための設定手順をこの後で紹介します。

なお、OpenAM の内蔵 OpenDJ には、OpenAM の設定情報も格納されており、これを設定データストアと呼びます。

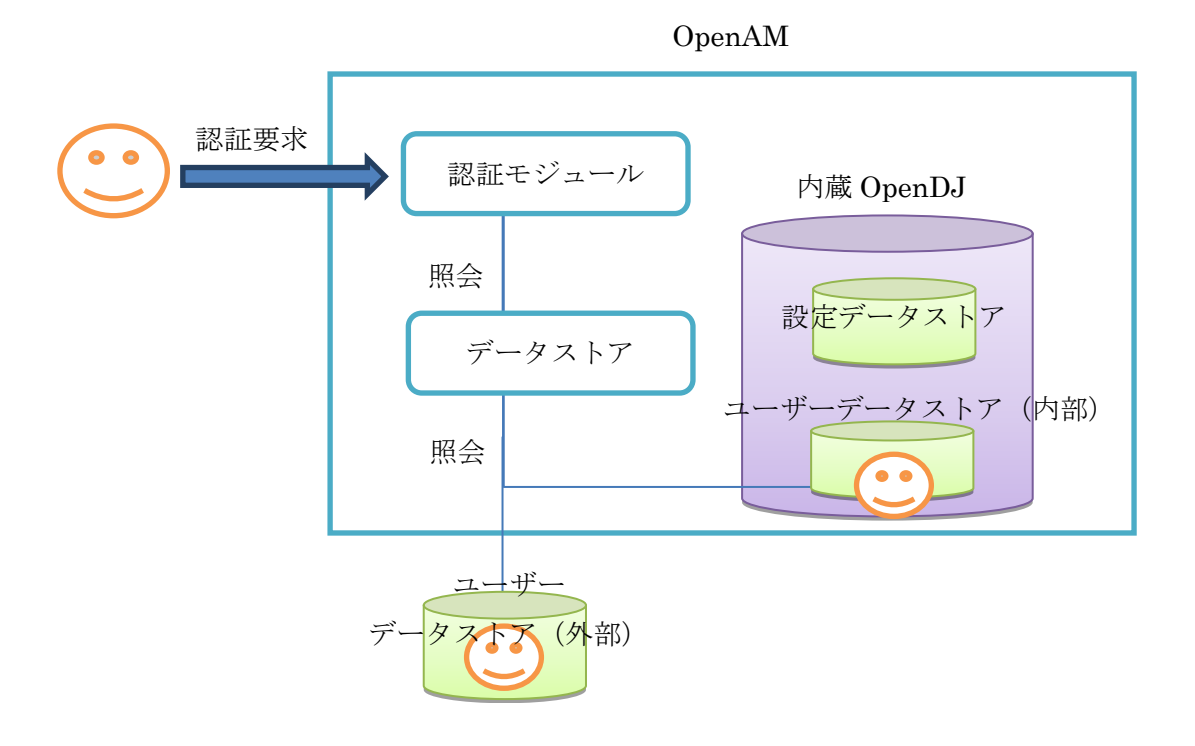

2. 目的

本構築手順を実施する事で、ディレクトリサーバーに登録されたユーザーで OpenAM サーバーにユーザー認証する事 が可能になる事を目的とします。ディレクトリサーバーとして、内部ユーザーデータストアを用いる場合と、外部ユーザー データストアを用いる場合の 2 種類の方法を紹介します。

OpenAM コンソー

・内部ユーザーデータストアを用いる場合

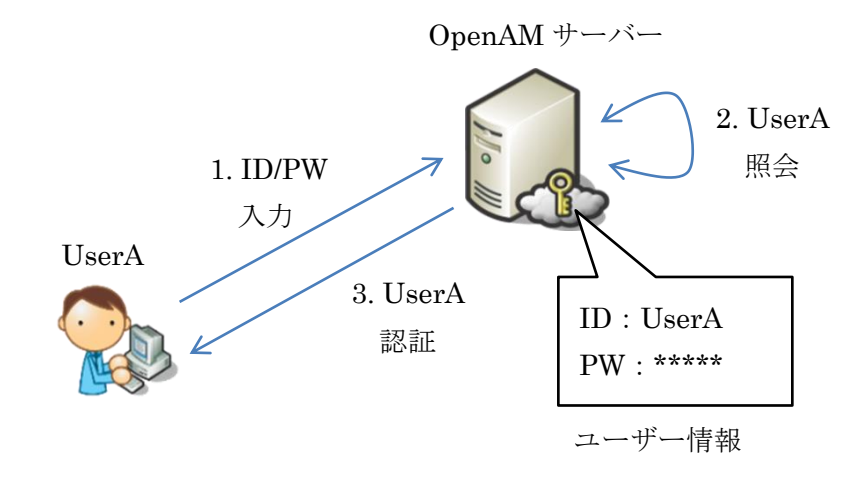

・外部ユーザーデータストア(OpenLDAP)を用いる場合

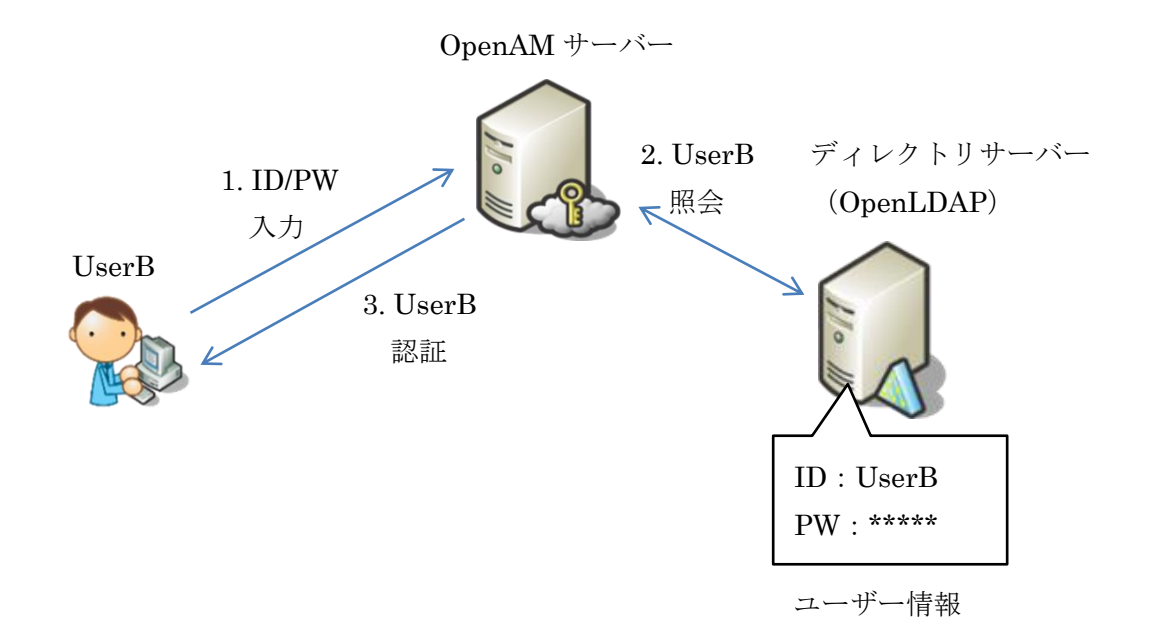

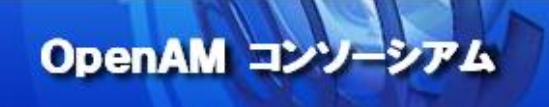

3. 推奨環境

OpenAM をインストールするサーバー環境の推奨環境は以下の通りです。

・サーバーOS:Linux, Windows, UNIX

・メモリ:2GB 以上(JVM ヒープサイズ)

・JDK:1.6 以上

・アプリケーションコンテナ(例.Apache Tomcat, JBoss, …etc)

詳細については ForgeRock 社サイト(OpenAM Release Notes)をご参照下さい。

本構築手順では以下環境を前提としています。

・サーバーOS:CentOS 6.5

・メモリ:2GB

・JDK:OpenJDK 1.7.0\_71

・アプリケーションコンテナ:Apache Tomcat 6.0.24

・OpenAM:OpenAM-13.0.0-SNAPSHOT\_20141202.war

#### 4. 事前準備

OpenAM をインストールするために、サーバー環境のセットアップを行います。また、本構築手順では OpenAM サーバ ーを以下の環境で構築します。

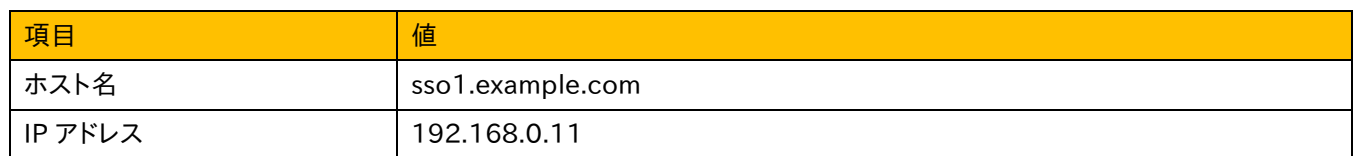

・ホスト名の確認

OpenAM サーバーのホスト名が上記 FQDN であるかどうかを確認し、必要であれば変更します。

(下記#はプロンプトを意味し、コマンドを root 権限で実行する事を意味します。以降同様の意です。)

# vi /etc/sysconfig/network

### (下記内容で編集)

HOSTNAME=sso1.example.com

・hosts ファイルの編集

OpenAM サーバーのローカル hosts ファイルを編集します。

# vi /etc/hosts

(下記内容で編集)

127.0.0.1 localhost

192.168.0.11 sso1.example.com sso1

・ファイアウォール、SELinux の無効化

本構築手順の簡略化のために、ファイアウォール、及び SELinux を無効化します。設定変更後、OpenAM サーバー の再起動が必要です。

# service iptables stop

# service ip6tables stop

# chkconfig iptables off

# chkconfig ip6tables off

# vi /etc/sysconfig/selinux

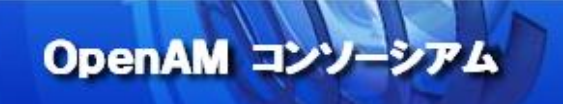

### (下記内容で編集)

SELINUX=disabled

#### ・OS の時刻同期

OS の時刻同期設定をしておく事を推奨します。時刻同期は今後 OpenAM にて SAML 構成を行う場合に必須にな ります。

# ・OpenAM サーバーの再起動

上記設定を実施後、OpenAM サーバーの再起動を実施して下さい。

# shutdown -r now

・JDK インストール

OpenAM がデプロイされる Apache Tomcat を起動するために Java をインストールします。

# yum -y install java-1.7.0-openjdk

Java のバージョン情報が正しく表示される事を確認して下さい。

# java -version java version "1.7.0\_71"

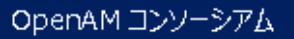

5. Apache Tomcat セットアップ

・Apache Tomcat インストール Apache Tomcat を yum コマンドでインストールします。

# yum -y install tomcat6

・ファイルディスクリプタの設定 ファイルディスクリプタの最大値を上げて置く事を推奨します

# vi /etc/security/limits.conf

(下記内容を追加)

tomcat soft nofile 65536 tomcat hard nofile 131072

同様に、OS のファイルディスクリプタ最大値も確認して下さい。

# cat /proc/sys/fs/file-max (例)165648

もし、上記最大値が低すぎる場合は、/etc/sysctl.conf を編集し、カーネルのパラメーターである fs.file-max を、より高 い最大値に設定して下さい。(設定の反映には sysctl -p コマンドを実行します。)

OpenAM コンソーシ

・URL 文字化け対策

Apache Tomcat のリクエスト URL 文字化け対策として server.xml を編集します。

# vi /etc/tomcat6/server.xml

(Connector タグに下記内容を追加)

<Connector port="8080" protocol="HTTP/1.1" …(設定略) URIEncoding="UTF-8" />

<7>

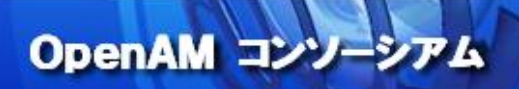

# ・JVM ヒープサイズの変更

Apache Tomcat の JVM ヒープサイズを確保します。

# vi /etc/sysconfig/tomcat6

(下記内容で編集)

JAVA\_OPTS="-server -Xmx2048m -XX:MaxPermSize=256m"

・OpenAM デプロイ

ForgeRock 社サイトより Nightly Build の OpenAM ファイルをダウンロードします。 詳細については ForgeRock 社サイト(OpenAM Nightly Builds)をご参照下さい。

本構築手順ではファイル名を下記のとおり表記します。

OpenAM-13.0.0-SNAPSHOT\_20141202.war

ダウンロードした OpenAMファイルを Apache Tomcatのデプロイ用ディレクトリ配下にファイル名を"openam.war" として配置します。

# cp OpenAM-13.0.0-SNAPSHOT\_20141202.war /var/lib/tomcat6/webapps/openam.war # chown .tomcat /usr/share/tomcat6/

・Apache Tomcat 起動 Apache Tomcat のサービスを起動します。 # service tomcat6 start Starting tomcat6:  $[OK]$ 

Apache Tomcat の起動が成功すると、Apache Tomcat の/var/log/tomcat6/catalina.out ログに下記行のよう なログが出力されます。

Dec 04, 2014 7:00:30 AM org.apache.catalina.startup.Catalina start INFO: Server startup in 35537 ms

6. OpenAM セットアップ

クライアントブラウザから http://sso1.example.com:8080/openam/にアクセスすると、以下画面が表示されるの で、「新しい設定の作成」をクリックします。

OpenAM コンソーシアム

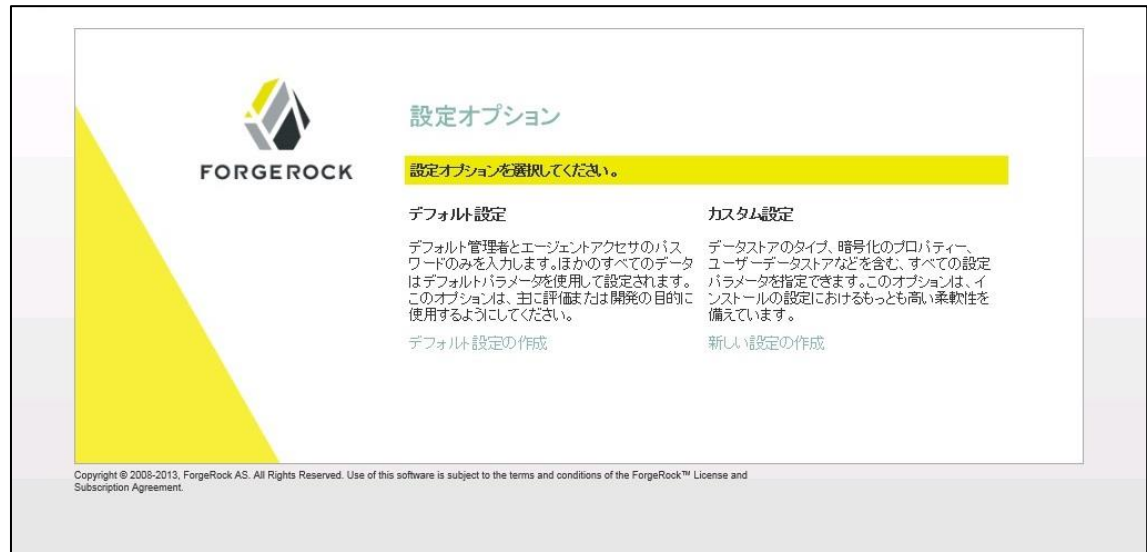

ソフトウェアライセンス同意画面が表示されるので、同意する場合は、「I accept the license agreement」にチェックし て「Continue」をクリックします。

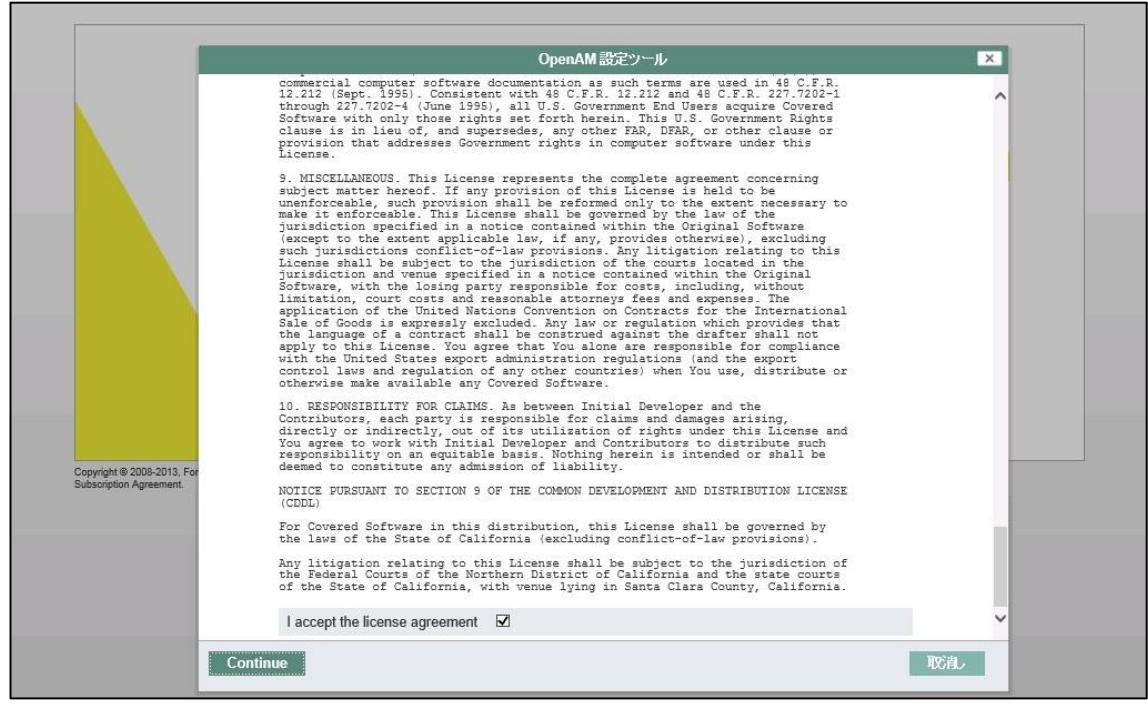

 $<sub>9</sub>$ </sub>

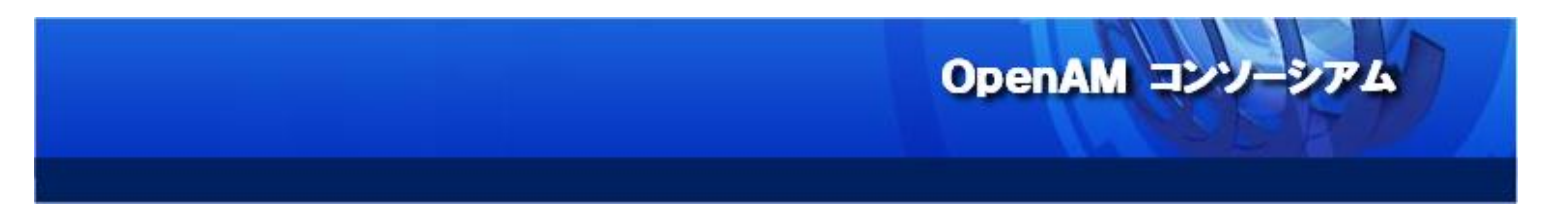

デフォルトの管理者アカウント(amAdmin)のパスワードを入力します。パスワード長は 8 文字以上必要です。

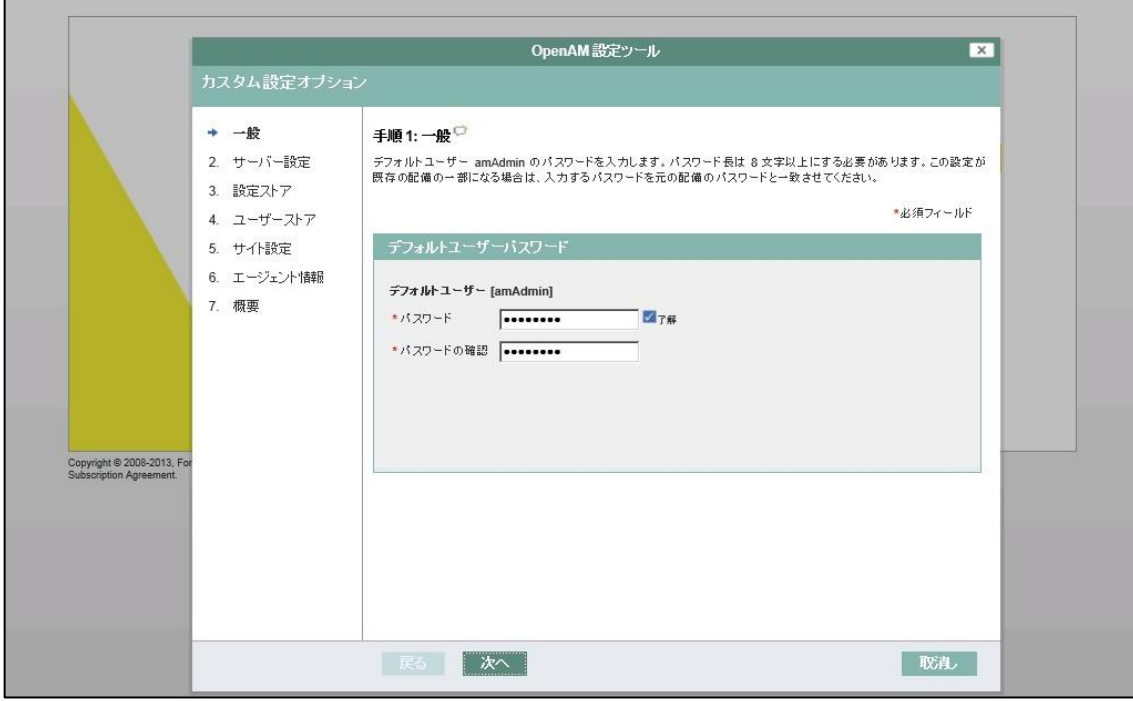

サーバー設定画面にて、サーバーURL、Cookie ドメイン、プラットフォームロケール、設定ディレクトリの設定を行います。 サーバーURL は"localhost"や IP アドレスではなく、必ず FQDN を指定するようにして下さい。設定ディレクトリは、指 定したパス配下に OpenAM の設定が保存されていきます。本構築手順では以下のように設定します。

- ・Server URL:http://sso1.example.com:8080
- ・Cookie Domain:.example.com
- ・Platform Locale:en\_US
- ・Configuration Directory:/usr/share/tomcat6/openam

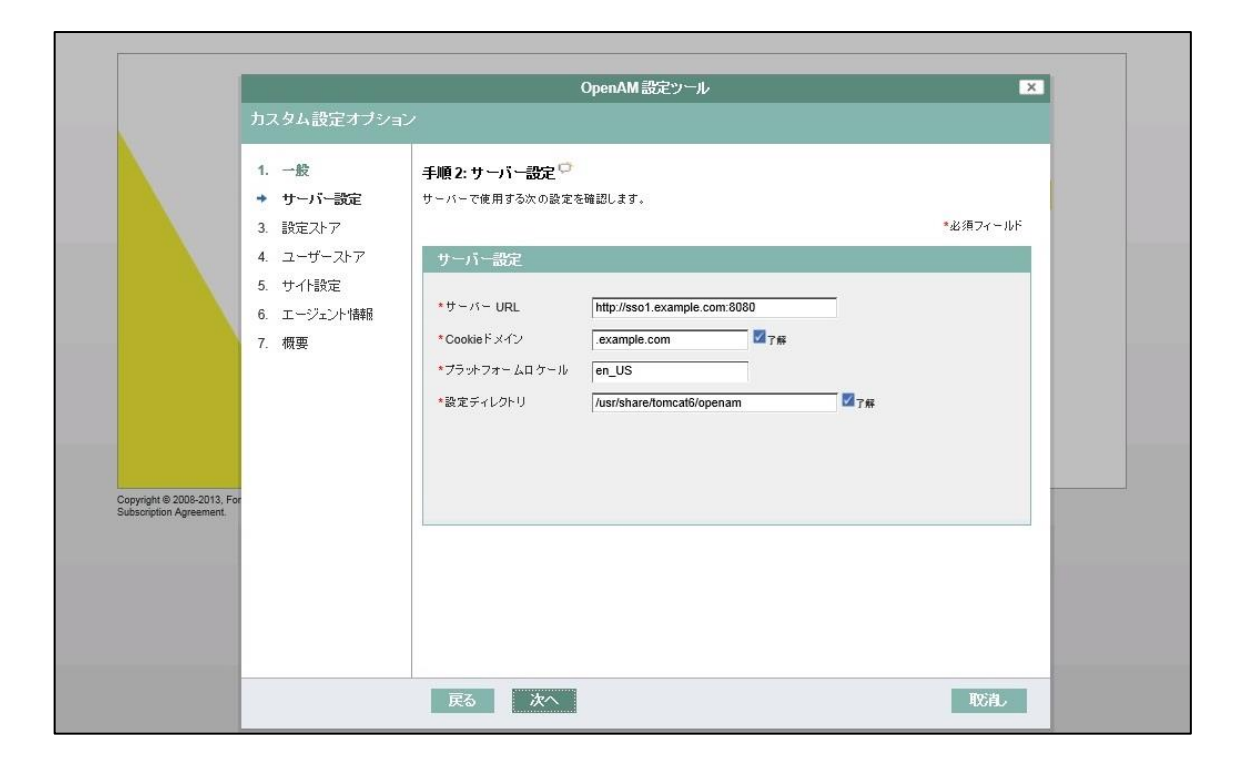

OpenAM コンソーシアム

設定データストア設定を行います。本構築手順では変更の必要はありません。

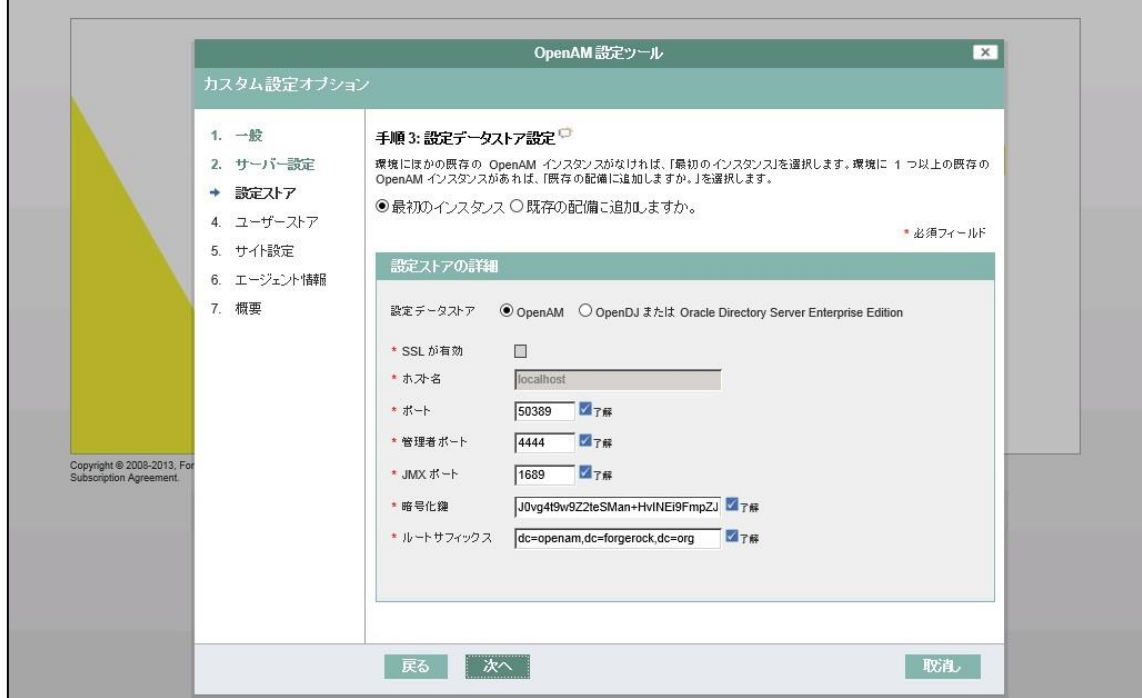

ユーザーデータストア設定は、内部データストアである「OpenAM ユーザーデータストア」を選択します。(※外部ユー ザーデータストアと接続する場合は、インストール後に別途行う事を推奨します。)

OpenAM コンソーシアム

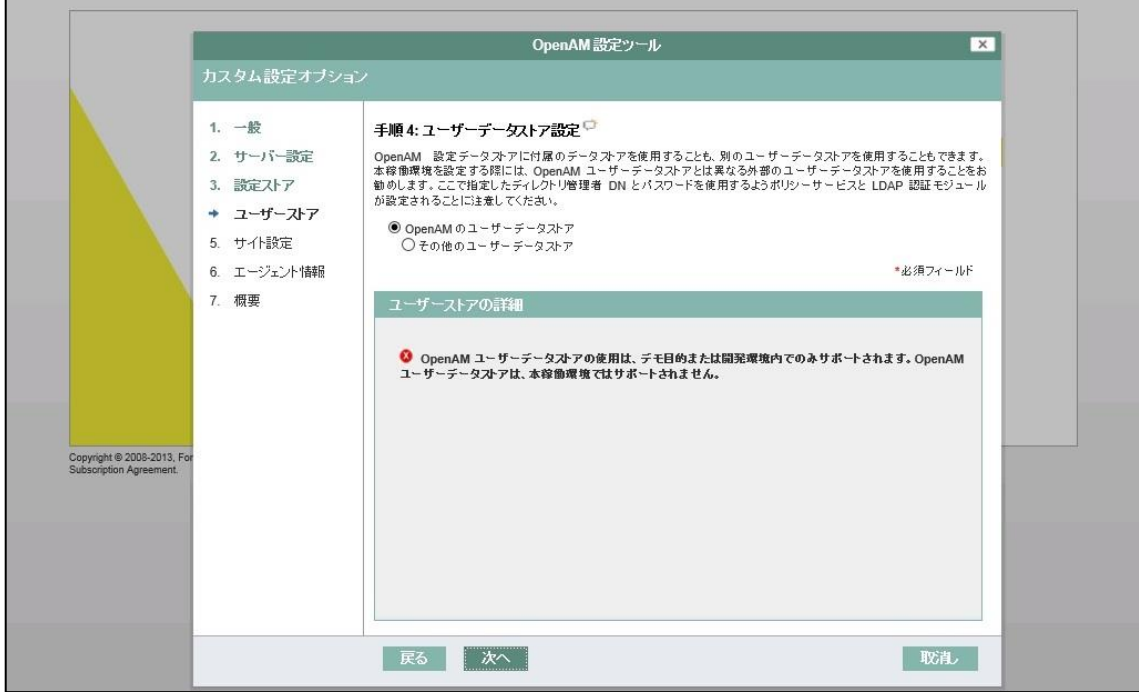

#### サイト設定を行います。本構築手順では変更の必要はありません。

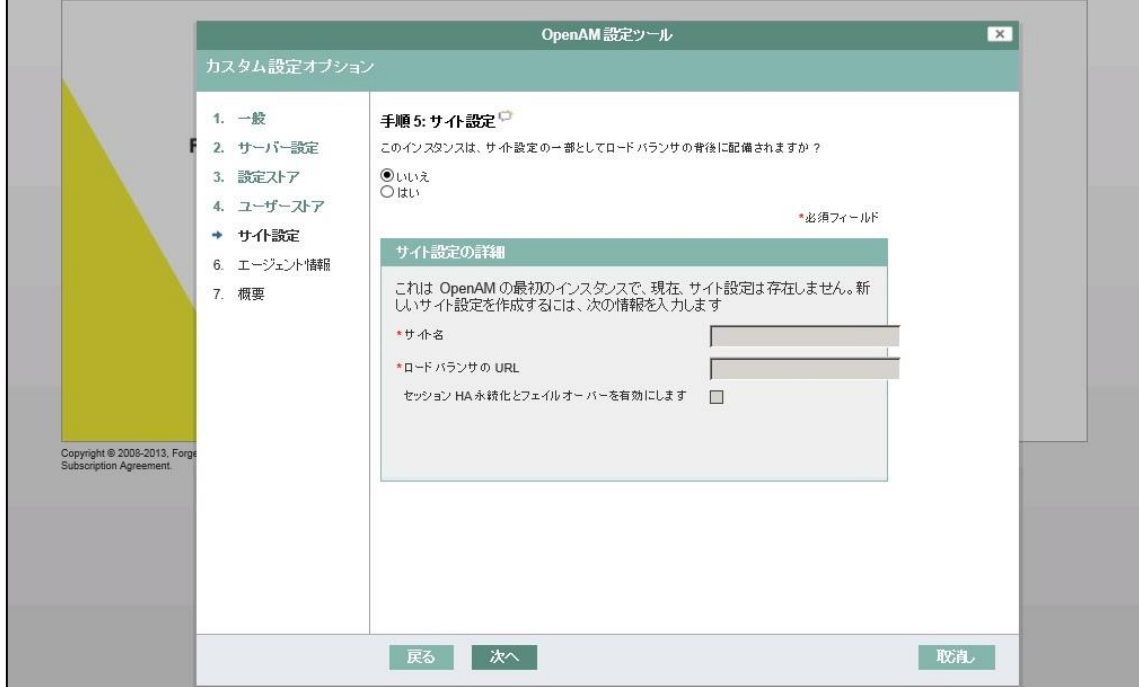

ポリシーエージェントユーザーのパスワードを入力します。パスワード長は 8 文字以上で、且つ管理者アカウント (amAdmin)のパスワードと異なる必要があります。

OpenAM コンソーシアム

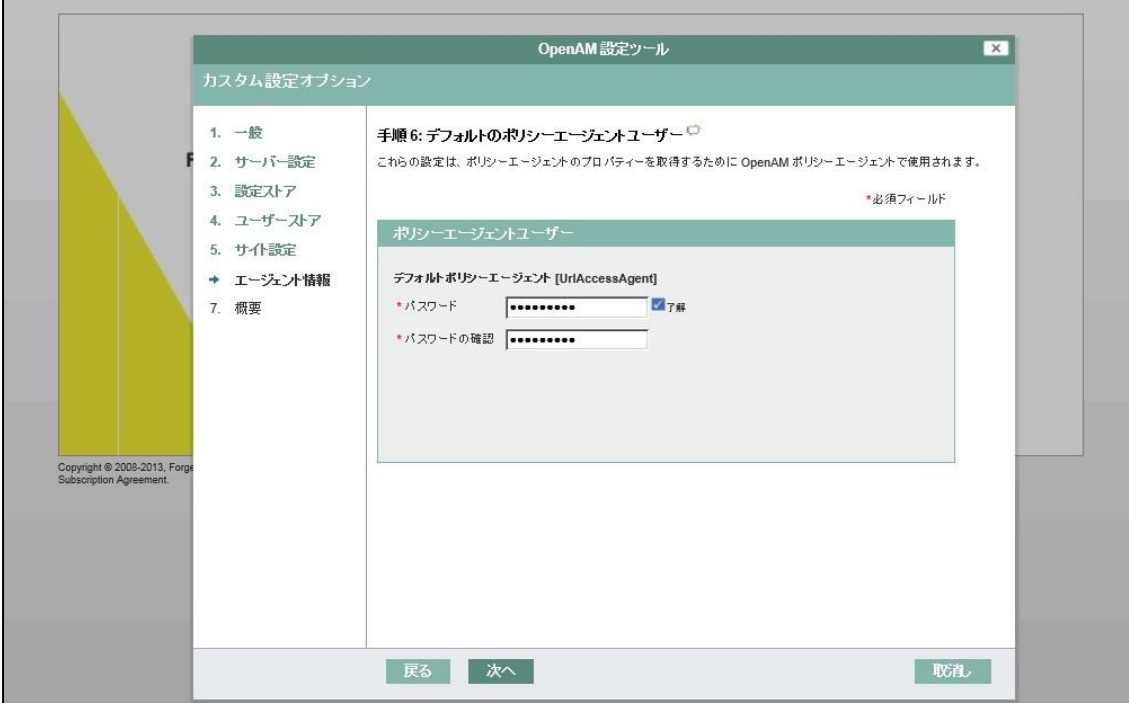

設定ツールの概要と詳細を確認して、問題なければ「設定の作成」ボタンをクリックして下さい。OpenAM 設定の作成 が開始されます。

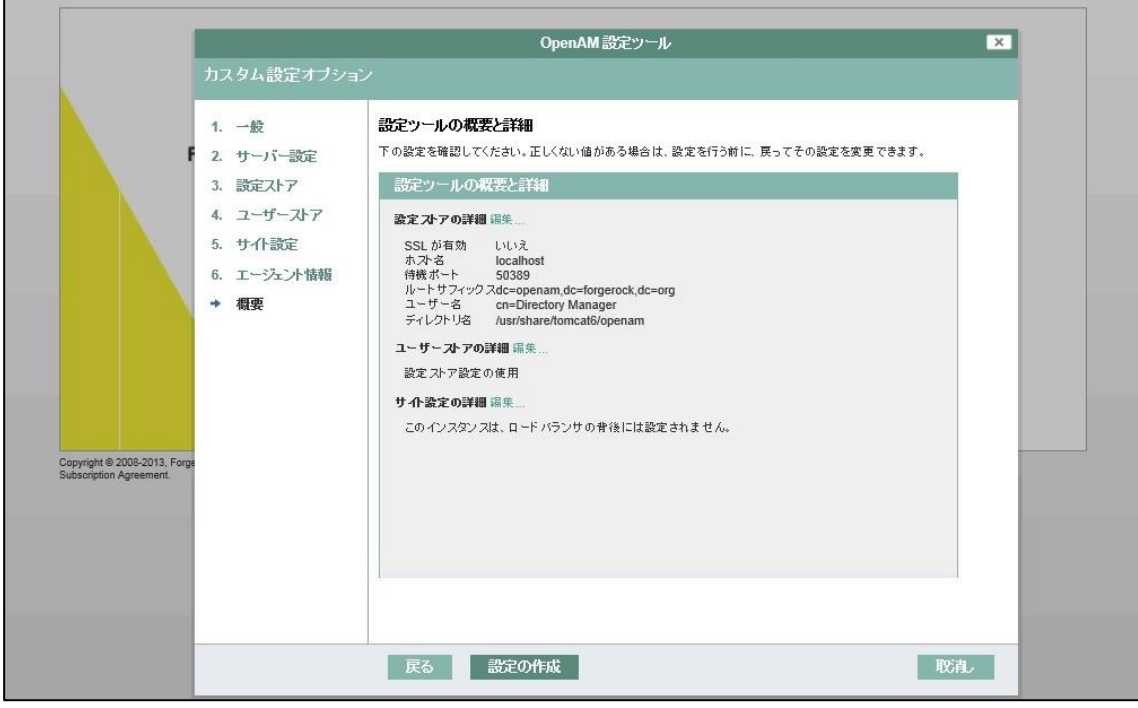

 $<13>$ 

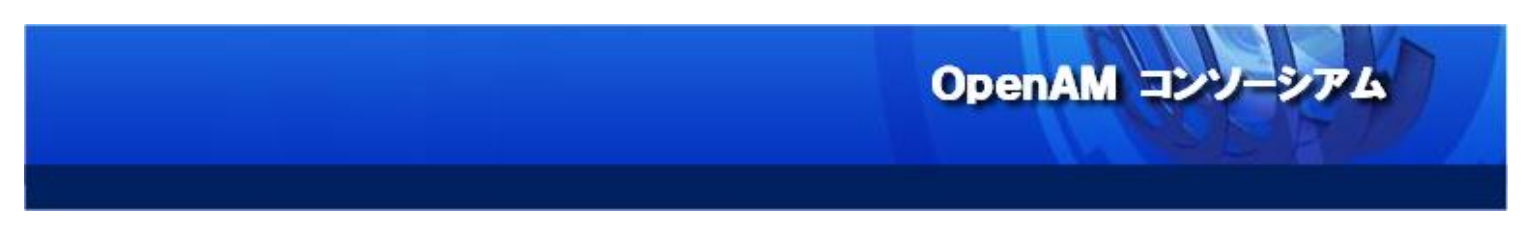

OpenAM 設定の作成が完了すると、以下画面が表示されます。

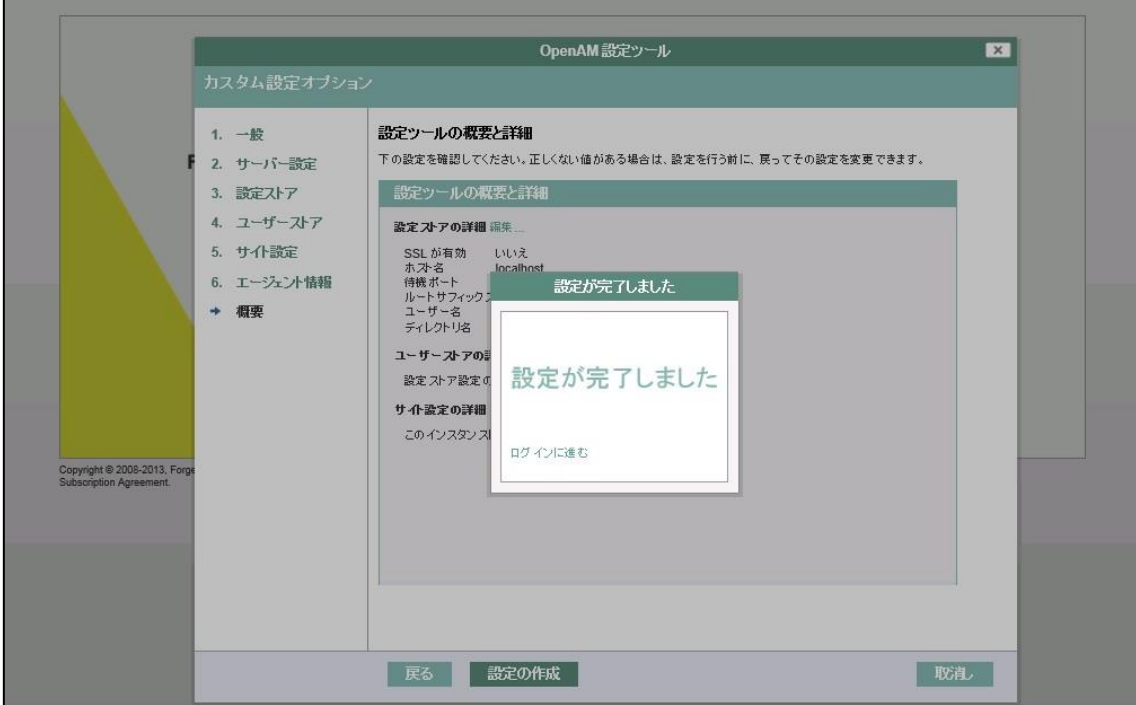

上記インストールに失敗し、再インストールを行いたい場合は、下記ディレクトリを削除する必要があります。

# # service tomcat6 stop

# rm -rf /usr/share/tomcat6/openam/ /usr/share/tomcat6/.openamcfg/

http://sso1.example.com:8080/openam/にアクセスすると、OpenAM ログインページにアクセスする事ができま す。管理者アカウント(amAdmin)でログインする事で、OpenAM 管理トップ画面にログインする事ができます。

OpenAM コンソーシアム

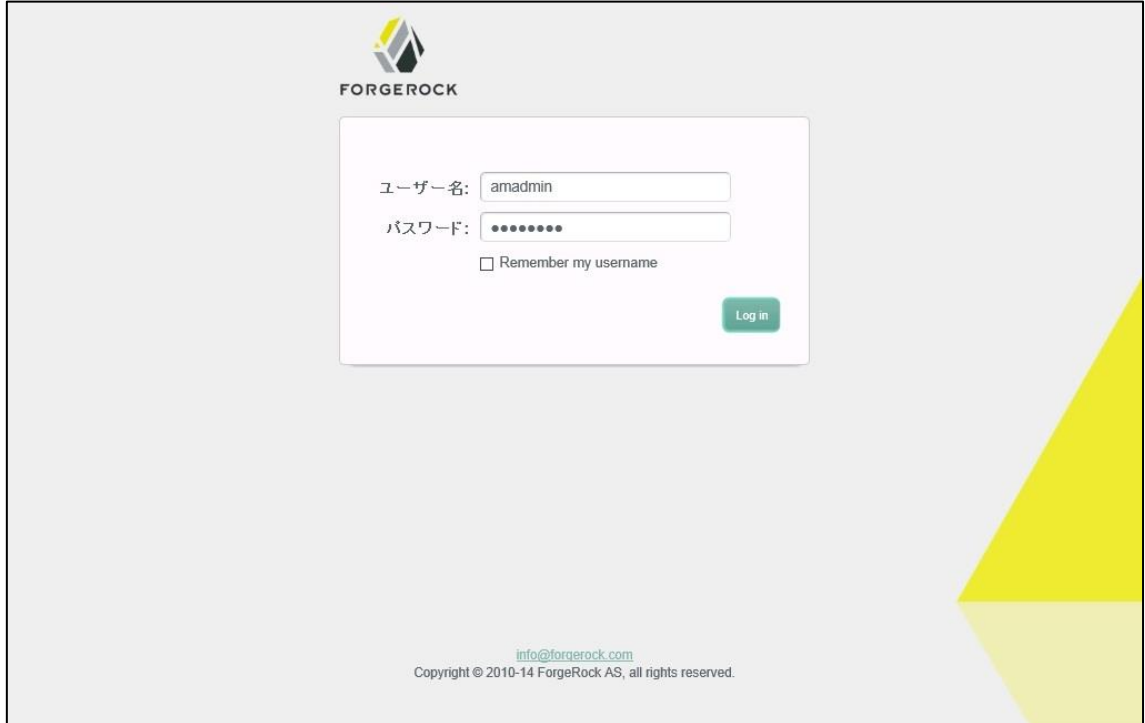

# 管理トップ画面

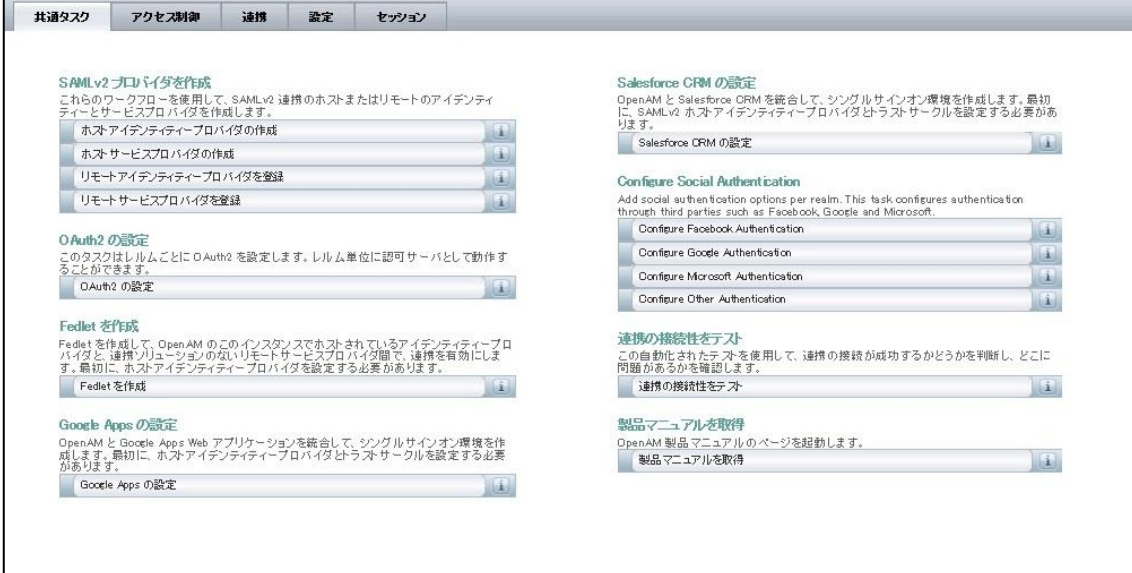

また、OpenAM の Nightly Build 版を利用する場合は、XUI 機能を無効化する事を推奨します。XUI を無効化するに は、OpenAM 管理トップ画面より、「設定」>「認証」>「コア」に遷移して、「XUI インターフェイス」を無効にして下さい。

OpenAM コンソーシアム

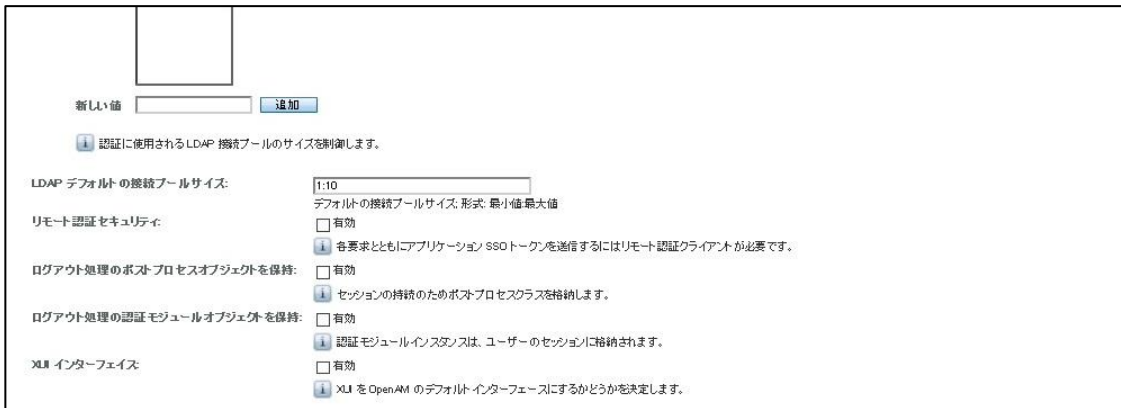

#### XUI 無効化後のログイン画面

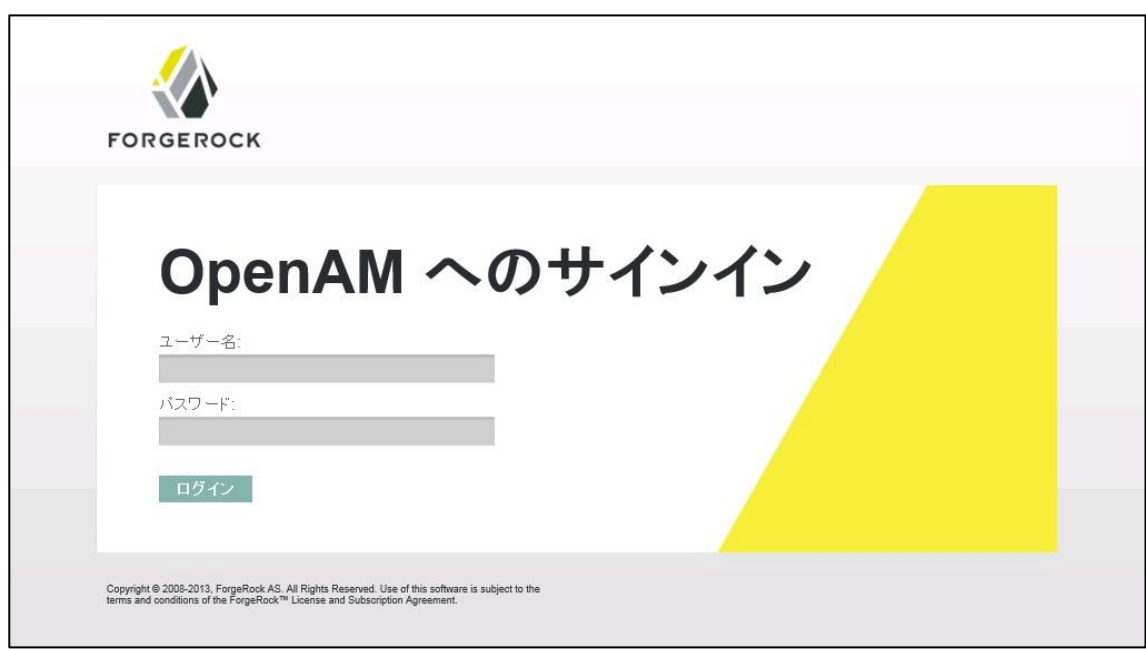

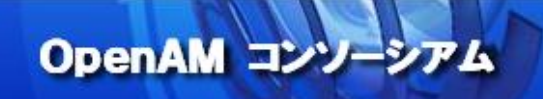

7. 内部ユーザーデータストア認証

OpenAM の内部ユーザーデータストアを利用して認証する場合の手順を記述します。

OpenAM 管理トップ画面よりアクセス制御タブに遷移すると、OpenAM のレルム選択画面が表示されます。OpenAM はレルムを複数作成する事で、リソースやユーザーデータストアをレルム単位で管理する事が可能ですが、本構築手順 ではデフォルトの「最上位のレルム」を選択します。

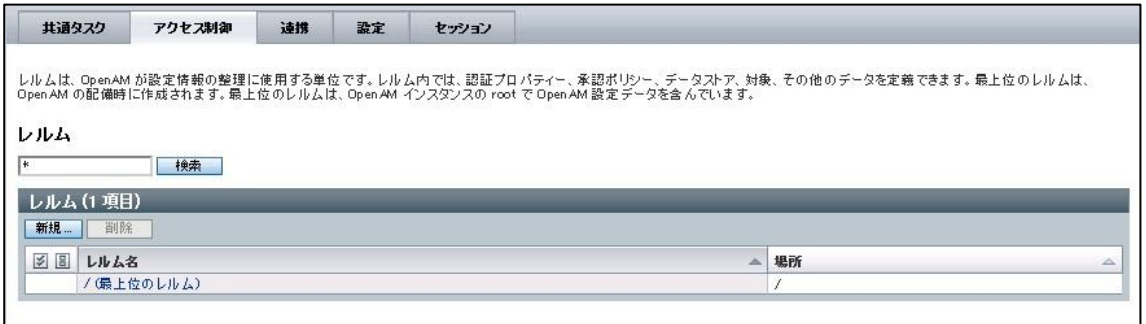

次画面にて、対象タブに遷移し、ユーザーの「新規」ボタンをクリックします。

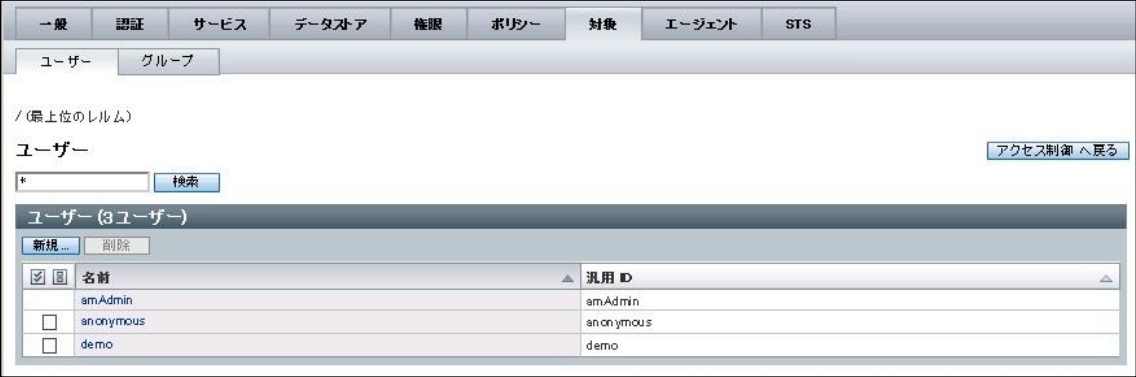

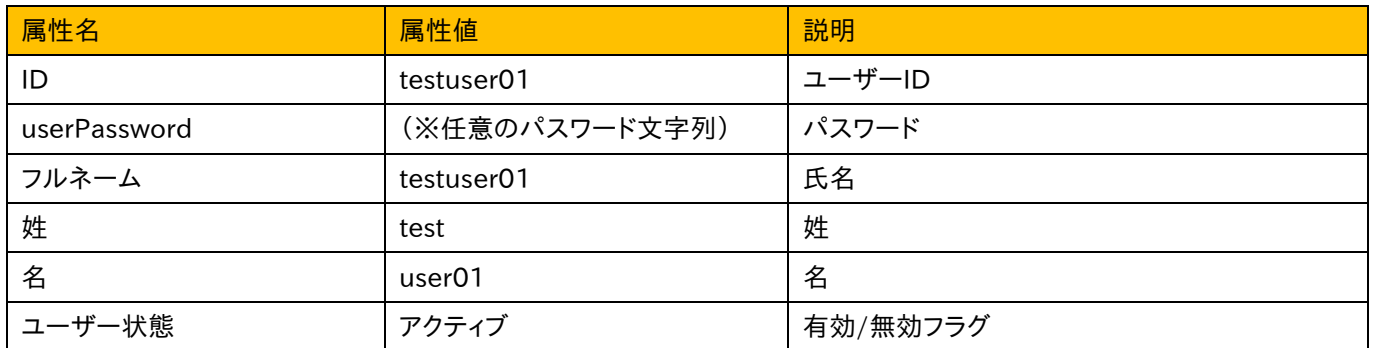

次画面にて、認証を行いたいユーザーを作成します。本構築手順書では以下のユーザーアカウントを作成します。

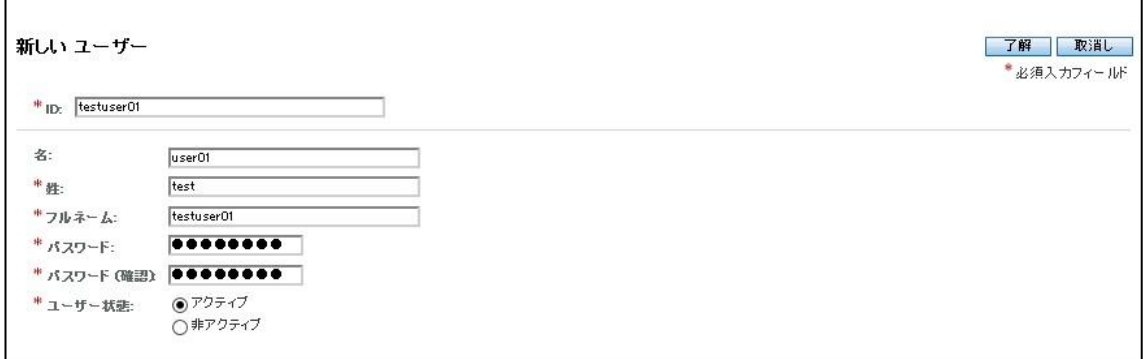

# 対象タブに遷移し、作成したユーザーアカウントが表示されている事を確認します。

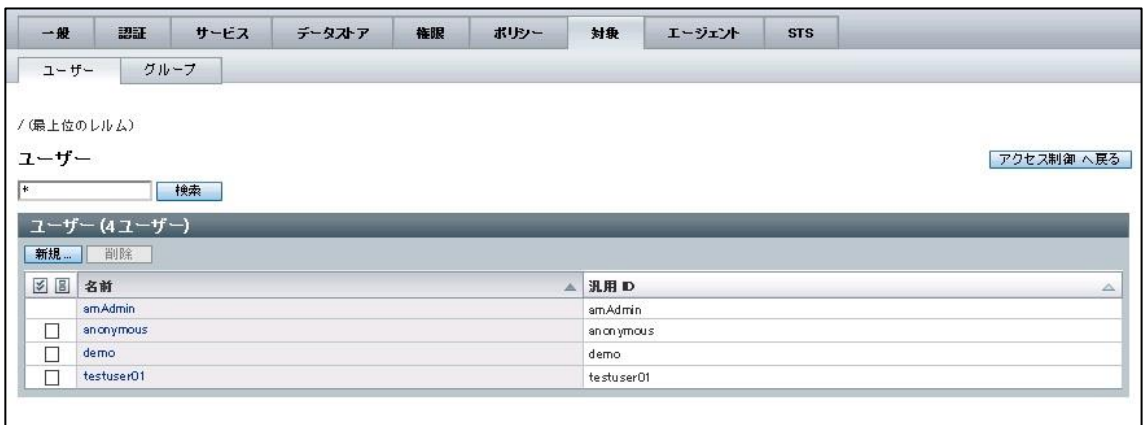

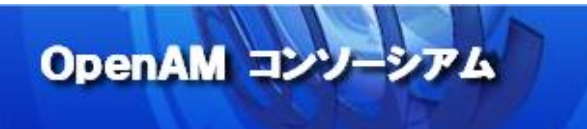

最後に、OpenAM に作成したユーザーアカウントでログインできる事を確認して下さい。

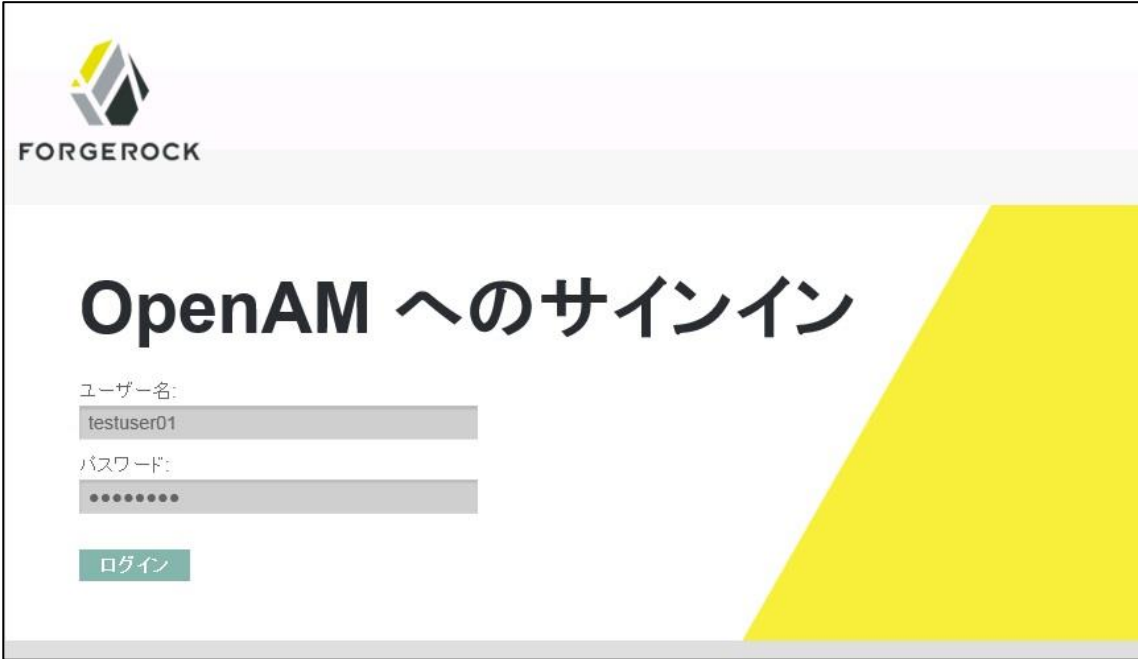

ログインが成功するとユーザープロファイル画面が表示されます。

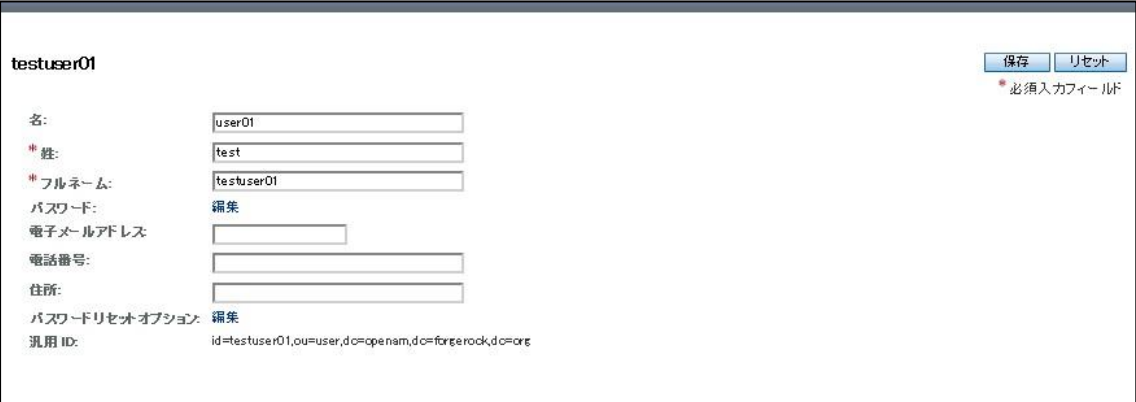

8. 外部ユーザーデータストア認証

OpenLDAP サーバーを OpenAM の外部ユーザーデータストアとして利用して認証する場合の手順を記述します。

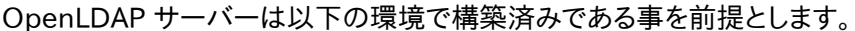

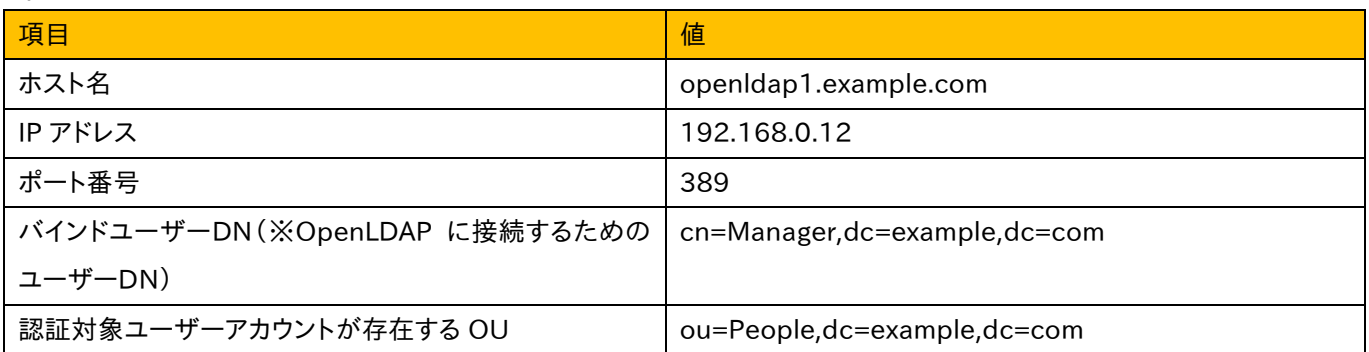

OpenAM で認証を行うためのユーザーアカウントを OpenLDAP サーバーに作成します。本構築手順では、以下ユー ザーアカウントを作成します。

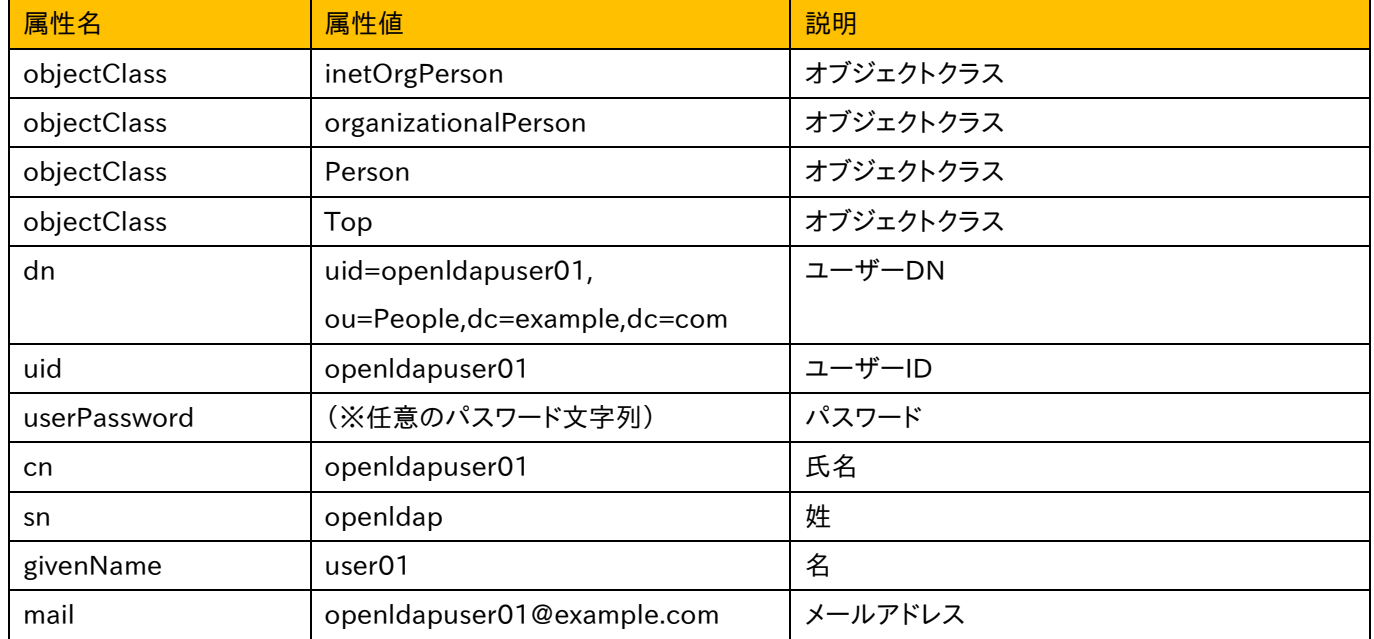

上記 OpenLDAP サーバー及びユーザーアカウントが準備できた後に、OpenAM のデータストア設定を行います。 OpenAM 管理トップ画面よりアクセス制御タブに遷移し、「最上位のレルム」を選択します。

OpenAM コンソーシアム

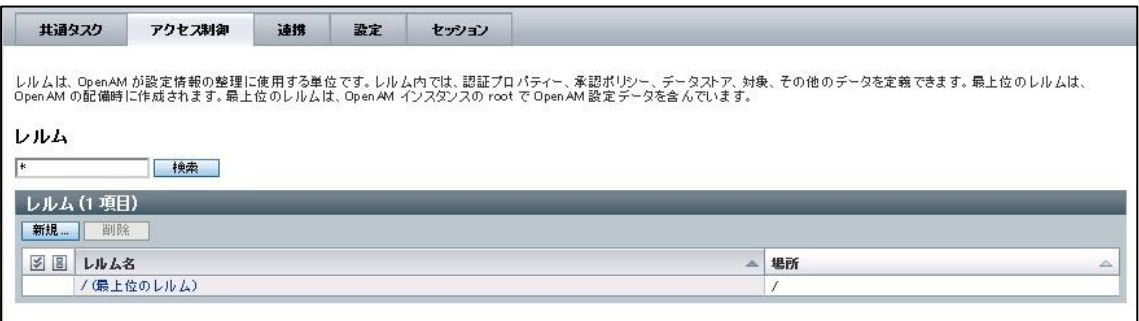

### 次画面にて、データストアタブに遷移し、データストアの「新規」ボタンをクリックします。

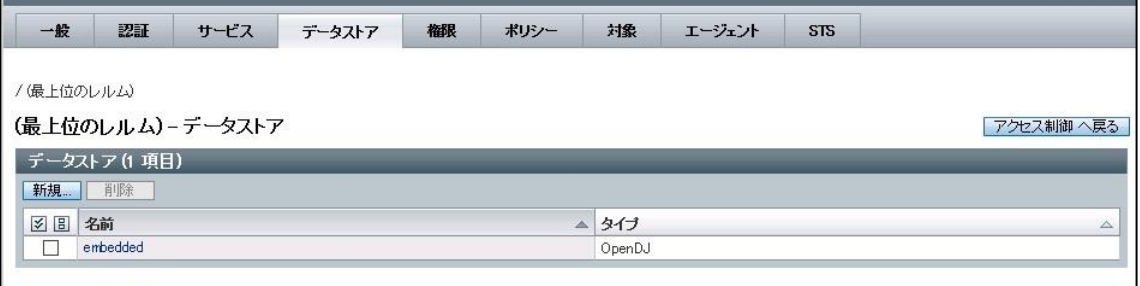

# 次画面にて、名前とタイプを指定します。タイプは「汎用 LDAPv3」を選択します。

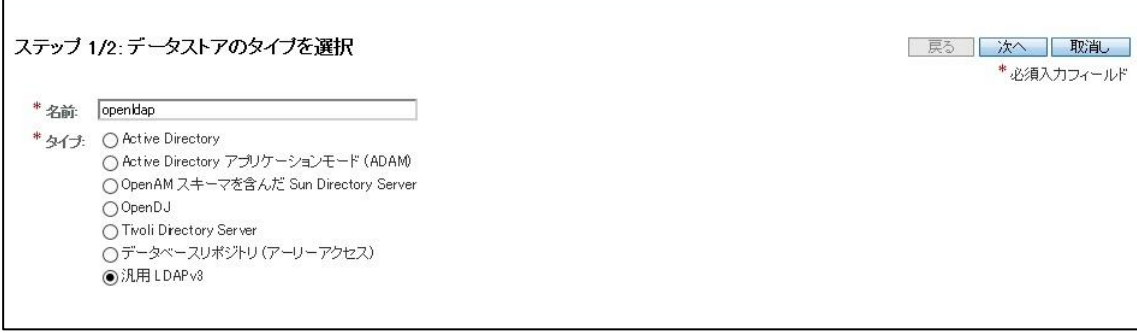

次画面にて、OpenLDAP サーバーへの接続設定を行います。この画面にて必要な設定を行った後、「終了」ボタンをク リックします。

OpenAM コンソーシアム

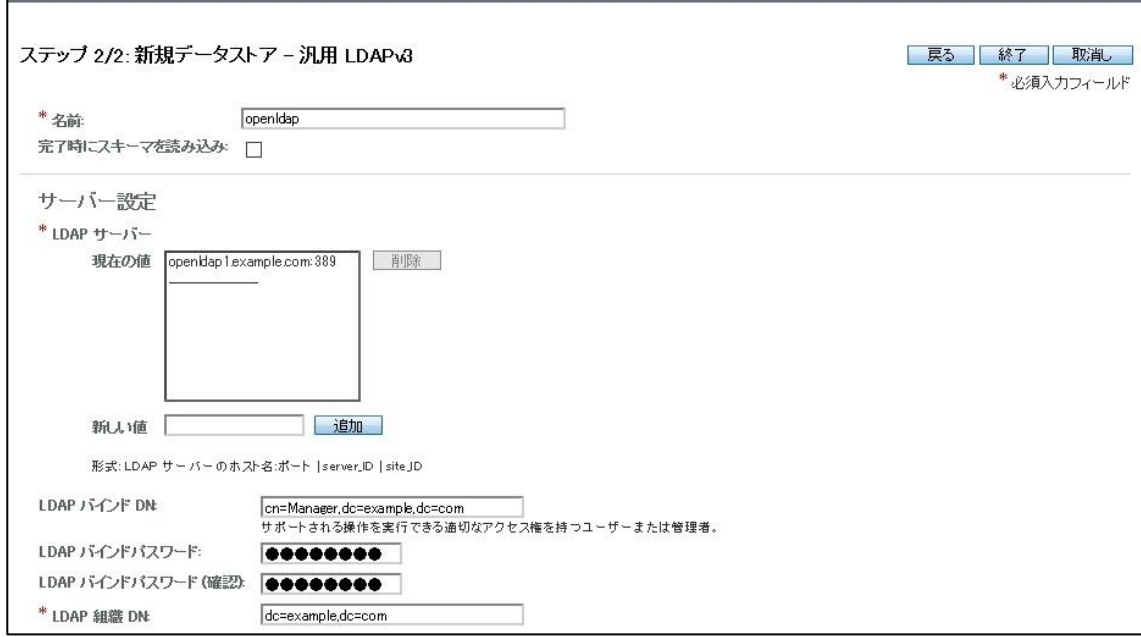

### 本構築手順では、デフォルトの設定から以下の属性を変更しています。

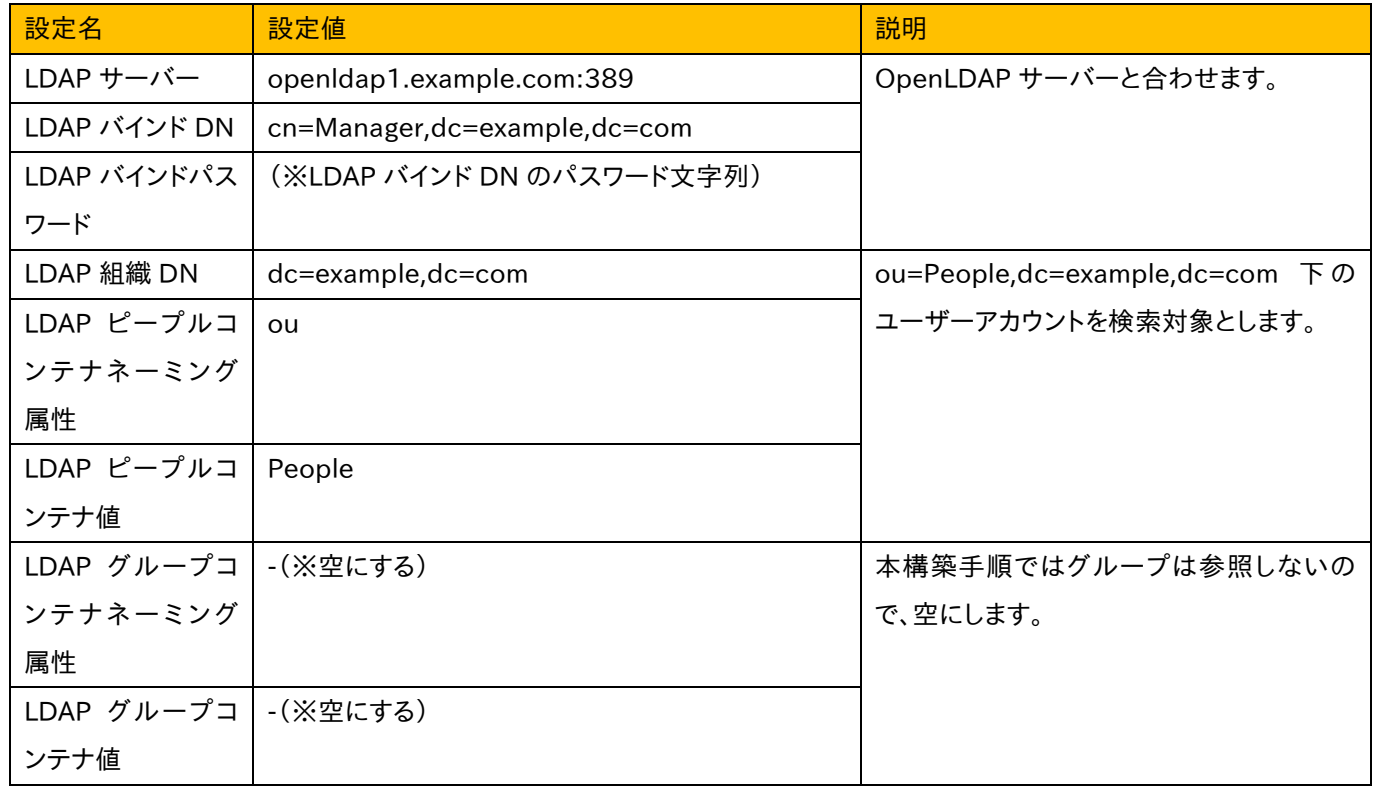

設定変更後データストアタブに戻ると、作成したデータストア設定が追加されています。

![](_page_22_Picture_47.jpeg)

対象タブに遷移し、OpenLDAP 上のユーザーアカウントが表示されている事を確認します。

![](_page_22_Picture_48.jpeg)

また、今回はデータストアのタイプとして「汎用 LDAPv3」を指定していますが、OpenAM で定義している LDAP スキー マを用いて OpenLDAP をスキーマ拡張する事で別のタイプを指定する事が可能です。スキーマ拡張を行う事で、その ままでは利用できないOpenAMの各種機能が利用可能になります。(例.ログイン失敗回数によるアカウントロックアウ ト)

![](_page_23_Picture_0.jpeg)

最後に、OpenAM に OpenLDAP 上のユーザーアカウントでログインできる事を確認して下さい。

![](_page_23_Picture_24.jpeg)

ログインが成功するとユーザープロファイル画面が表示されます。

![](_page_23_Picture_25.jpeg)

9. おわりに

今回は、OpenLDAP サーバーを利用したユーザー認証が可能になるまでの OpenAM の構築手順を紹介しましたが、 OpenAM には他にもたくさんの機能があります。以降、Web アプリケーションへのエージェント導入や、クラウドサービ スとのフェデレーション設定を行う事でシングルサインオンが実現できます。他にも OpenAM の認証モジュールを設定 する事で、ID/PW 入力以外の認証方法も設定可能です。引き続き OpenAM の検証を行う場合は、公開されたマニュ アル等をご参照下さい。

![](_page_25_Picture_0.jpeg)

# 参考資料

OpenAM Release Notes

http://openam.forgerock.org/openam-documentation/openam-doc-source/doc/release-notes/index/i ndex.html

OpenAM Installation Guide

http://openam.forgerock.org/openam-documentation/openam-doc-source/doc/install-guide/index.ht ml

OpenAM Nightly Builds http://forgerock.org/downloads/openam-builds/